# **User Interface**

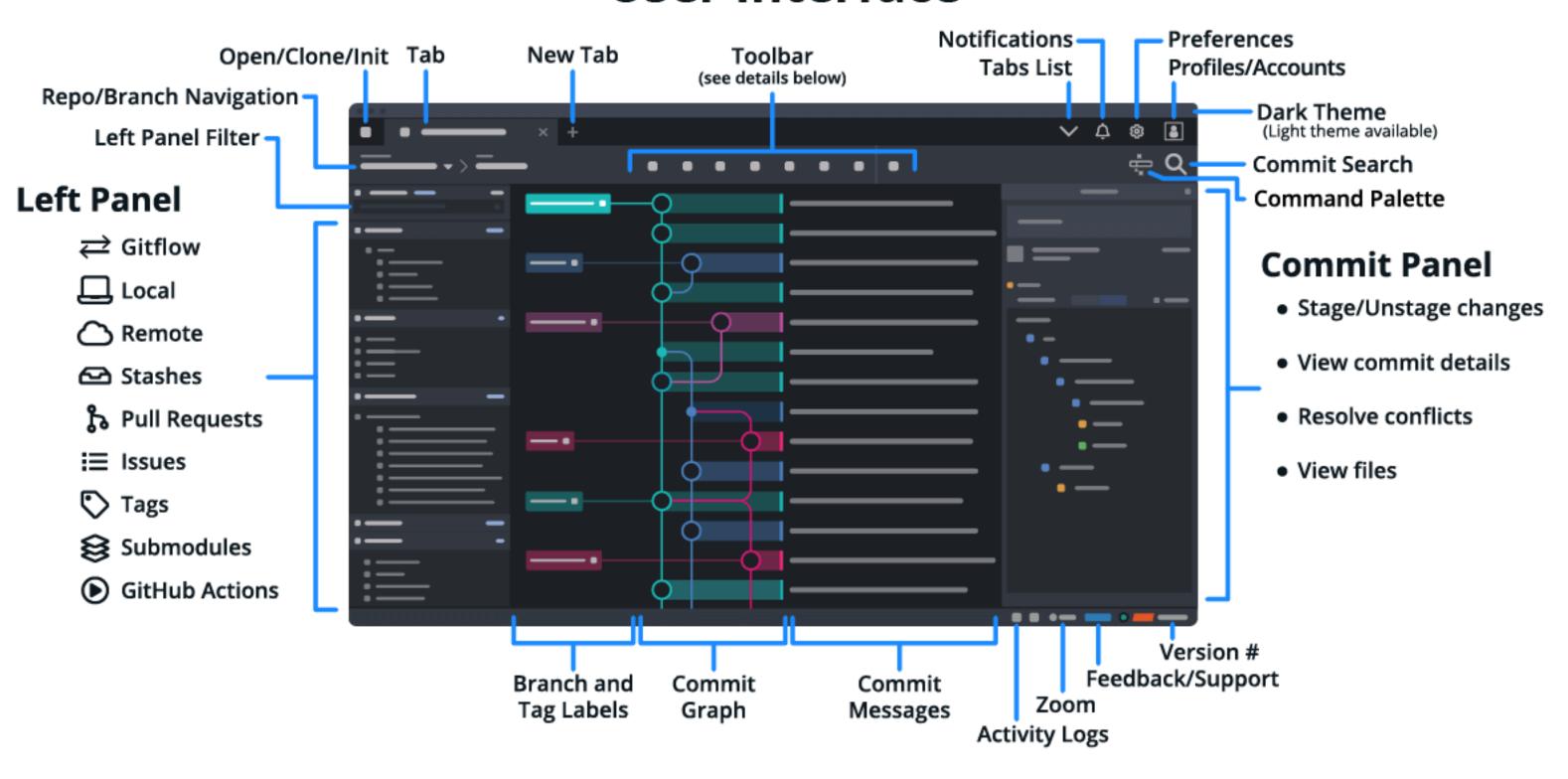

#### TOOLBAR DETAILS **GRAPH ELEMENTS & ACTIONS** Merge Commit Commit // WIP **P** Branch ObnU C C Redo 🕁 Stash >\_ Terminal Pop Stash Stash Node 2 Branches 2 Branches **↑** Push LFS Large File Storage (initialized repos only)

# Keyboard Shortcuts #|Ctrl /

| REPO ACTIONS                   |                                                       |
|--------------------------------|-------------------------------------------------------|
| Create Branch                  | 器   Ctrl B                                            |
| Fetch All                      | 策   Ctrl L                                            |
| Commit                         | 発   Ctrl Return   Enter (when in message input)       |
| Focus Commit Message           | 器   Ctrl Shift M                                      |
| Stage Current File             | S                                                     |
| Unstage Current File           | U                                                     |
| Stage All Files                | 第   Ctrl Shift S                                      |
| Unstage All Files              | 発   Ctrl Shift U                                      |
| Stage All + Commit             | 発   Ctrl Shift Return   Enter (when in message input) |
| Open Repo in Terminal          | ~=  Alt T                                             |
| NAVIGATION                     |                                                       |
| Select Next Item               | ↓ or J                                                |
| Select Previous Item           | † or K                                                |
| Select Next Item in Branch     | Shift   or Shift   J                                  |
| Select Previous Item in Branch | Shift or Shift K                                      |
| Select First Item              | 第   Ctrl                                              |
| Select Last Item               | 器   Ctrl ↓   End                                      |
| Undo                           | 器   Ctrl Z                                            |
| Redo                           | 器   Ctrl Y or 器   Ctrl Shift Z                        |

| COMMAND PALETTE            |                                            |
|----------------------------|--------------------------------------------|
| Toggle Command Palette     | 器   Ctrl P                                 |
| Search Commits             | 器   Ctrl F                                 |
| Open Repo                  | 器   Ctrl Shift O via Command Palette       |
| Search for a File          | 第   Ctrl Shift H to view its History/Blame |
| Open Selected File         | 第   Ctrl D in External Diff/Merge Tool     |
| UI                         |                                            |
| Open a New Tab             | 第   Ctrl T                                 |
| Close File/Tab             | ₩   Ctrl   W                               |
| Jump to Next Open Tab      | Ctrl Tab                                   |
| Jump to Previous Open Tab  | Ctrl Shift Tab                             |
| ump to a Specific Tab      | 第   Ctrl 1 - 9                             |
| Toggle Left Panel          | 第   Ctrl \                                 |
| Increase Zoom              | 器   Ctrl +                                 |
| Decrease Zoom              | 第   Ctrl -                                 |
| Reset Zoom                 | 器   Ctrl 0                                 |
| Toggle Commit Detail Panel | 第   Ctrl K                                 |
| Toggle Toolbar             | 第   Ctrl U                                 |

# **Code Editor: Functionality Overview**

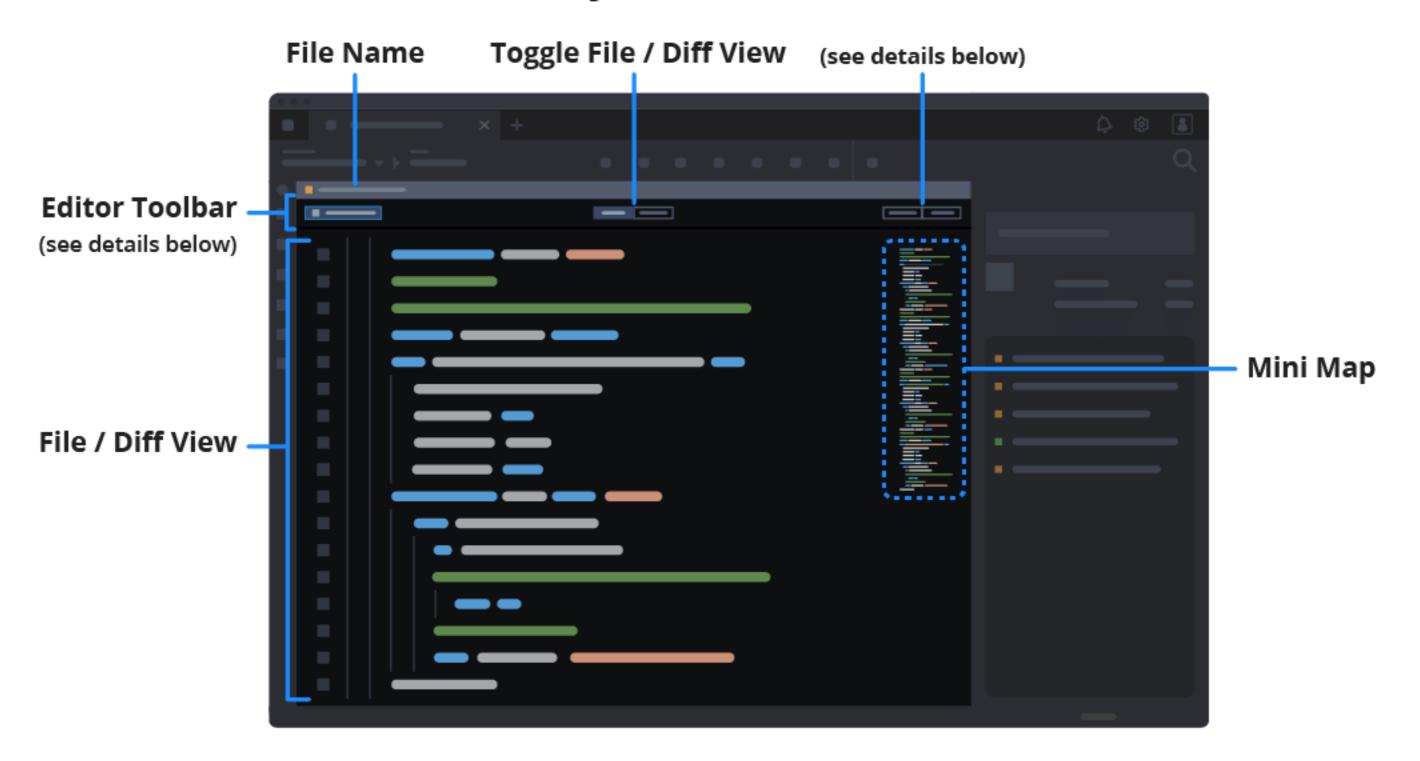

### **Editor Toolbar Details: File View**

Review a file's contents in the File View tab. Use the file mini map on the right to quickly scroll through the code or even hit the Edit in working directory button to edit the file directly.

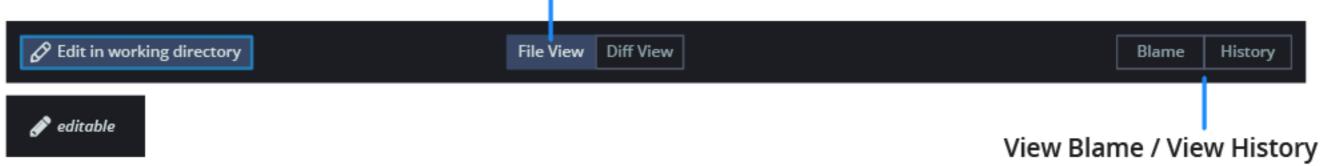

Indicates the file is in edit mode.

#### **Editor Toolbar Details: Diff View**

The **Diff View** shows what was added or removed from a file in one of three views: **Hunk**, **Inline**, or **Split**. A red background indicates lines where content was removed, whereas a green background indicates new lines added.

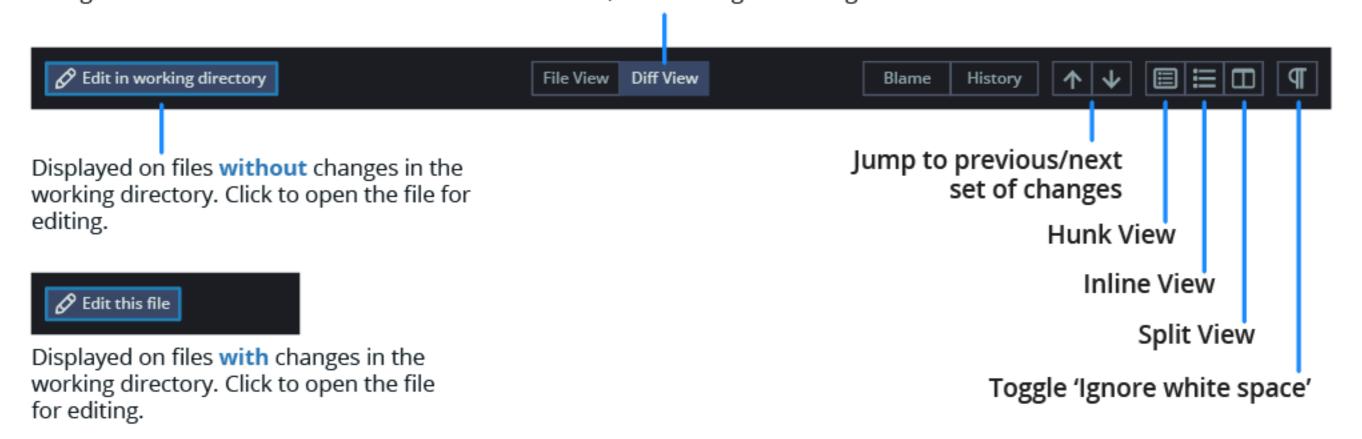

Make Git easier, safer and more powerful with GitKraken Client.

Download GitKraken Free

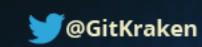

#### **Command Palette**

Use **XICtrl** P to toggle the Command Palette: a text input where you can type commands to open repositories, view the history of files in the current repository, and more.

You can also perform actions on your current repository. For example, you can fetch all, create or pop a stash, undo or redo actions, etc. from the Command Palette. As you type, the relevant commands will be displayed in a list. This allows you to perform many actions without ever having to leave the comfort of your keyboard.

For example, if you want to open a GitKraken Terminal tab, type: "terminal" and select either "Open this repo in a Terminal tab" or "Open a new Terminal Tab" from the options shown.

### **Operating on Other Branches**

hide all of a remote's branches.

One of the more subtle capabilities of GitKraken Client is the ability to interact with branches (and tags) other than the one currently checked out. You can **fetch**, **pull**, and push a branch while being on a different branch, provided no merge conflicts occur.

For example, if you have the "development" branch checked out, you can right click on the "feature/123" branch and push it independently. You can save the extra steps of stashing, checking out that branch, pushing, checking out your previous branch again, and popping your stash.

#### **Hiding and Soloing**

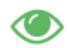

Hiding branches is a useful way to reduce clutter in your commit graph. Any branches that are visible will have a green "eye"-con to the left. Clicking this icon will hide the branch in the graph, and it will update the icon to a gray eye with a slash through it. This can also be done with remotes, which will

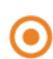

To solo a branch, right-click a branch and select "Solo" from the drop-down menu. An orange icon will display to the left, which indicates the selected branch has been soloed. You can solo as many or as few branches/tags as you like-even entire remotes. Click "Stop Soloing" at the top of the panel to leave the soloing state and restore branches and tags to their previous visible/hidden states.

#### **Undo and Redo**

Undoing Git operations manually is complex and feels nearly impossible in some situations. With GitKraken Client it's easy: just click the `Undo` or `Redo` buttons in the toolbar, or by using the Command Palette.

Undo: GitKraken Client can undo checkout, commit, discard, delete a branch, remove a remote, or reset a branch to a commit with a single click of the `Undo` button (or, you can do it through the Command Palette).

Redo: Have you done something, and then undid it, only to wish you had just left it alone? There is a `Redo` function for that!

#### Secure Shell (SSH)

GitKraken Client can generate an SSH Key for you automatically. It can even add it to your GitHub account, if you give it permission. Since GitKraken Client uses its own bundled copy of an SSH library, nothing needs to be configured outside of the app.

### **Pull Requests**

By integrating GitKraken Client with GitHub, you can create, view, and even close and merge PRs without leaving the loving tentacles of GitKraken.

If you are using the GitLab or GitHub integrations, you can also add a pull request assignee and label(s) to your pull request. GitKraken Client will then pass these values onto GitLab or GitHub when the pull request is created.

Additionally, for the GitLab integration, you can hover over an existing pull request to show any assignees or labels associated with the pull request. And for GitHub, this tooltip will show assignees, labels, reviewers, and build status.

## **Integrations**

GitKraken Client can integrate with these hosting and issue tracking services to make working with your remote repositories and issue backlogs even easier.

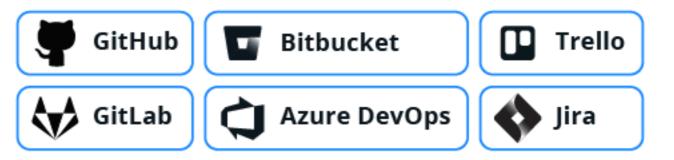

With the issue tracking integration, you'll be able to view issues from supported services inside GitKraken Client and easily filter them to focus only on work items relevant to you, including the ability to create a new branch for an issue with the click of a button.

### **File History and Blame**

History and Blame information for a file show up in the same view of the commit panel:

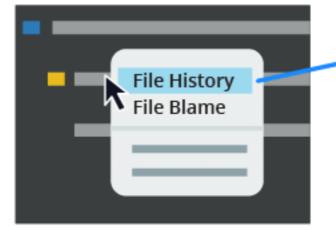

Choose to view History or Blame by right-clicking the file that appears when you select a commit.

You can also use the Command Palette **第 | Ctrl P** and then type "history" followed by a space and then the file name. Once you're in the History view, you can see the commits in that file's history on the left hand side.

#### **Terminal Tab**

GitKraken Client includes a terminal, which allows users to use Git CLI commands as well as additional GitKraken-specific commands.

To get started, open up a repository and click the terminal button in the toolbar.

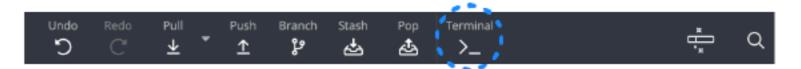

Most Git commands are supported and will appear in the terminal's auto-suggest options list. To see them, start typing `git`. Auto-suggestions will also appear for flags. You can also enter GitKraken CLI commands with `gk`, to show auto-suggest options.

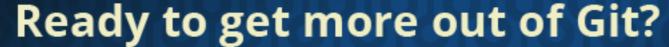

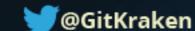